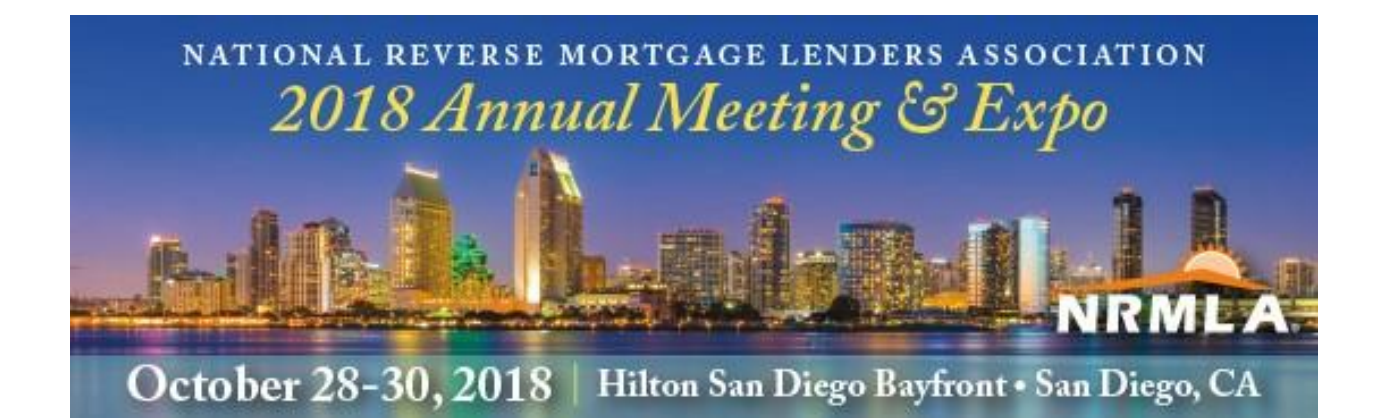

## **Registration Instructions**

Go to NRMLAonline.org. Select Events from the menu bar and find the event you wish to register for. Click "REGISTER NOW" orange button on the right side.

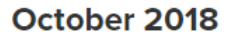

2018 Annual Meeting & Expo

October 28 @ 1:00 pm - October 30 @ 3:30 pm

Hilton San Diego Bayfront, 1 Park Boulevard San Diego, CA 92101

NRMLA's 2018 Annual Meeting & Expo - the largest annual gathering of reverse mortgage professionals - will go on sale Monday, July 2. Don't miss this opportunity to...

**FIND OUT MORE » REGISTER NOW** 

« Previous Events

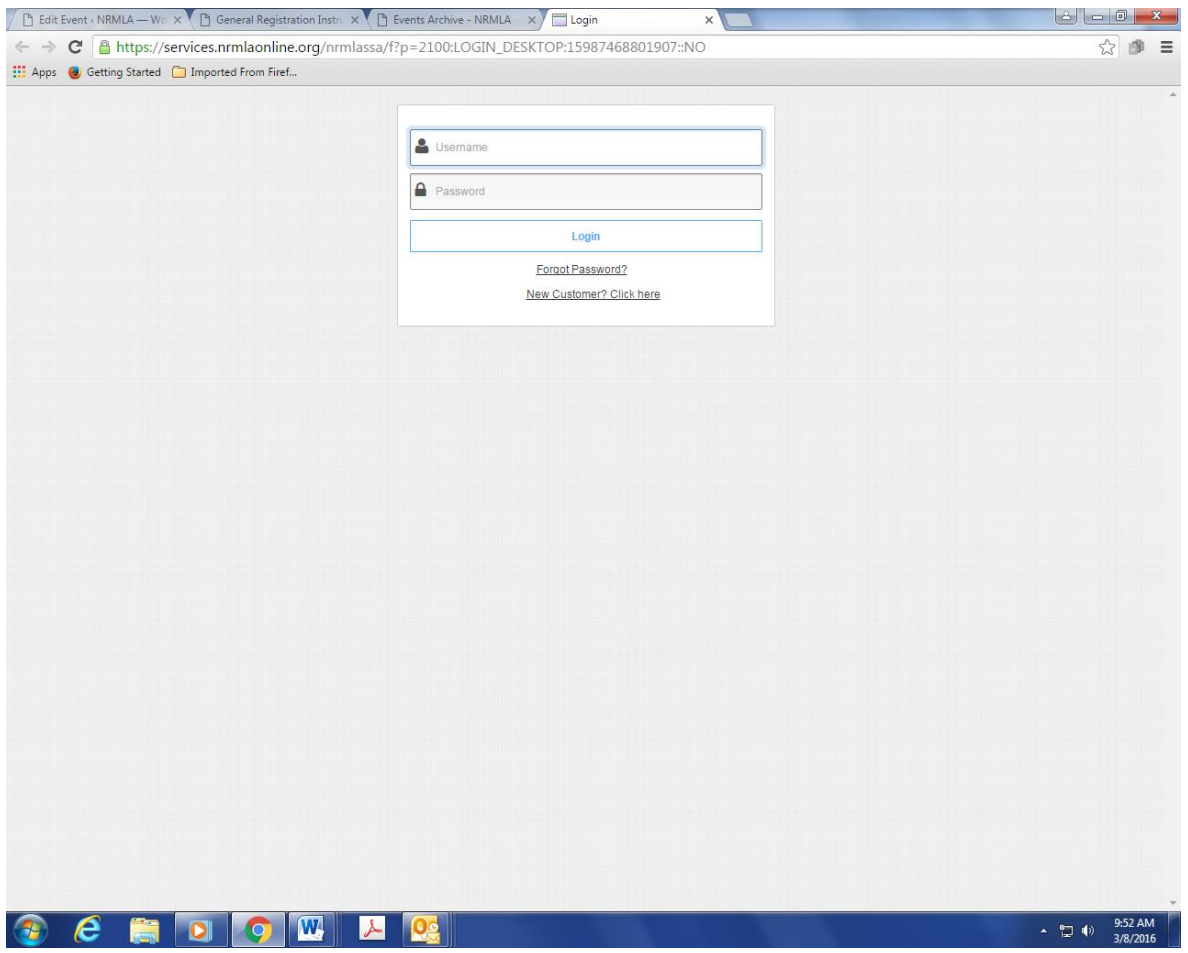

Enter your username and password and click Login. If you are registering a colleague, please enter the person's username and password. If you don't recall your username and password, or the username and password of the person you are registering, please contact Darryl Hicks, at [dhicks@dworbell.com.](mailto:dhicks@dworbell.com)

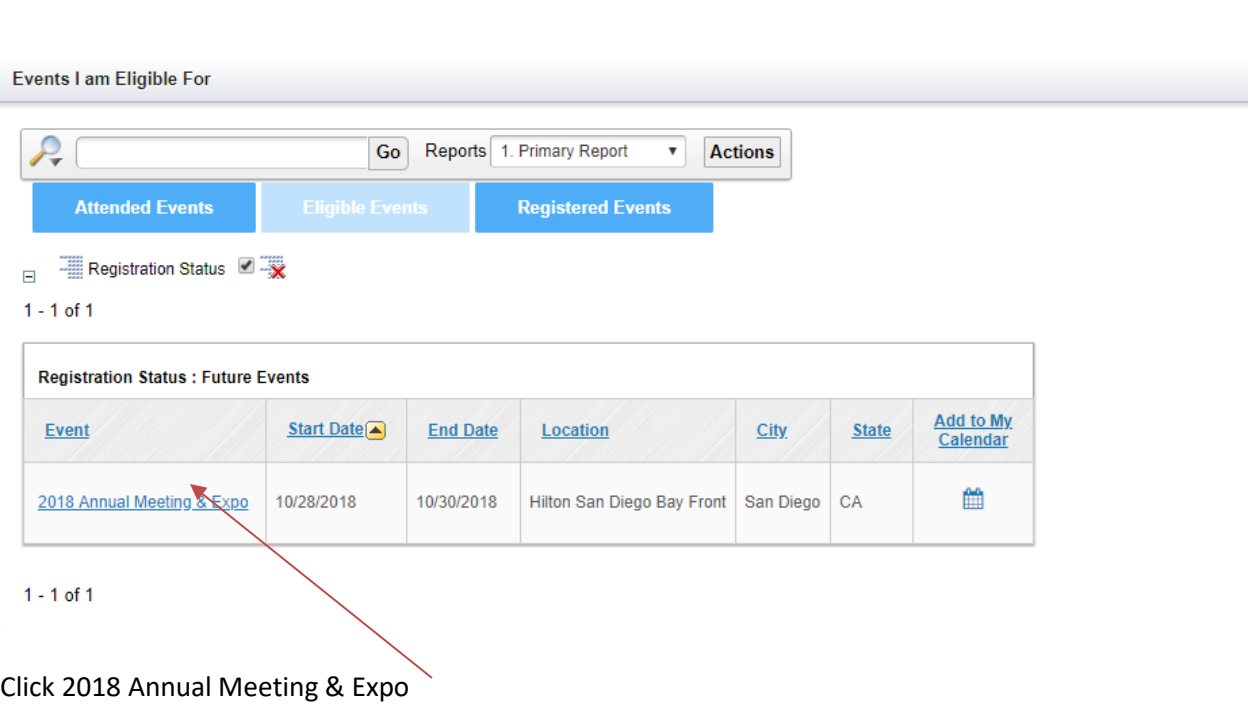

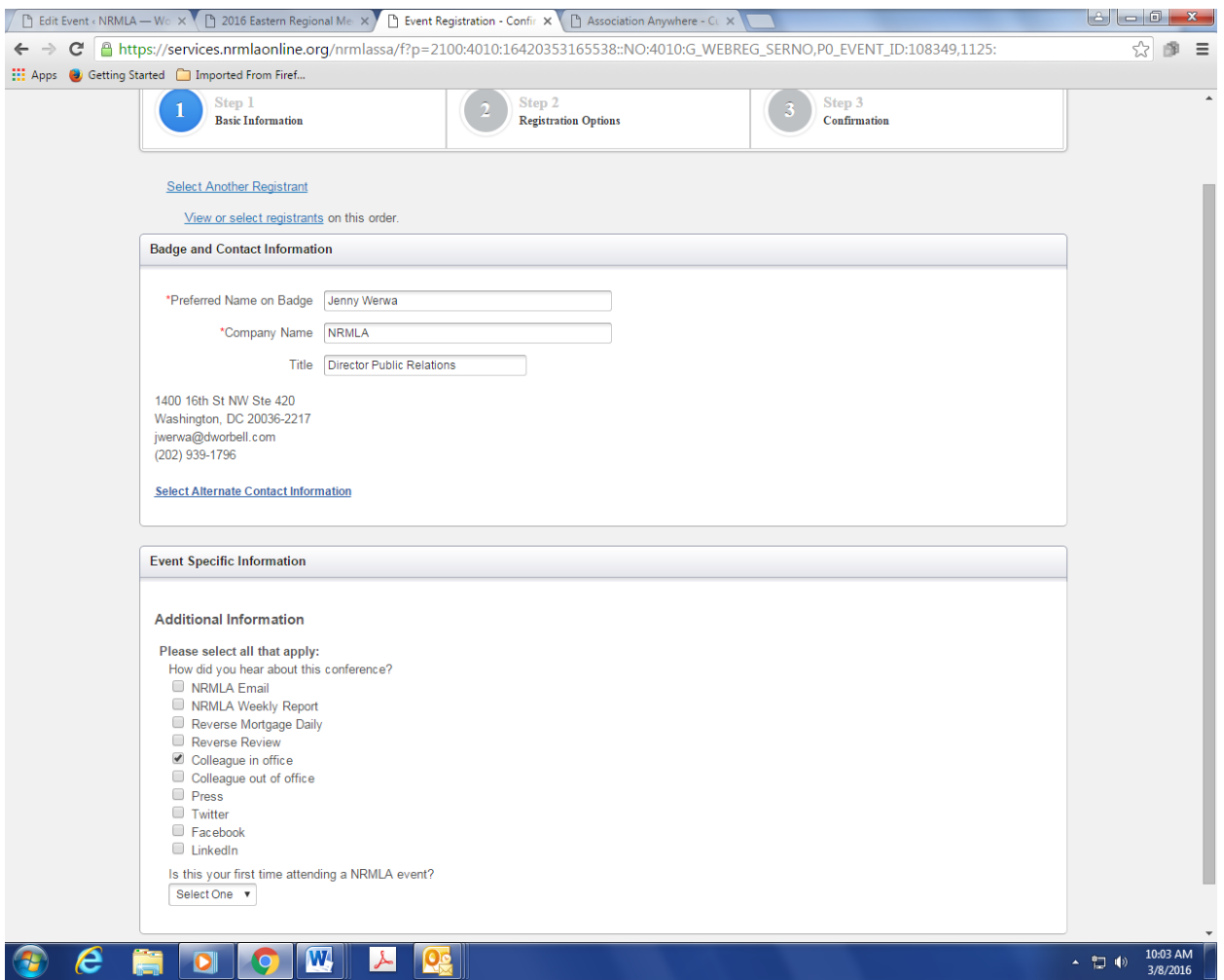

Verify your contact information. If anything has changed, click "Select Alternate Contact Information" and make the necessary changes.

If you get an error message, or you are unable to edit a data field, proceed with the registration process. After you are registered, email Darryl Hicks, at [dhicks@dworbell.com,](mailto:dhicks@dworbell.com) and provide him with your new contact information. We will update your badge and contact information on the backend.

While on this page, please let us know how you heard about the conference and whether this is the first time you have attended a NRMLA conference. Click Continue when you are finished.

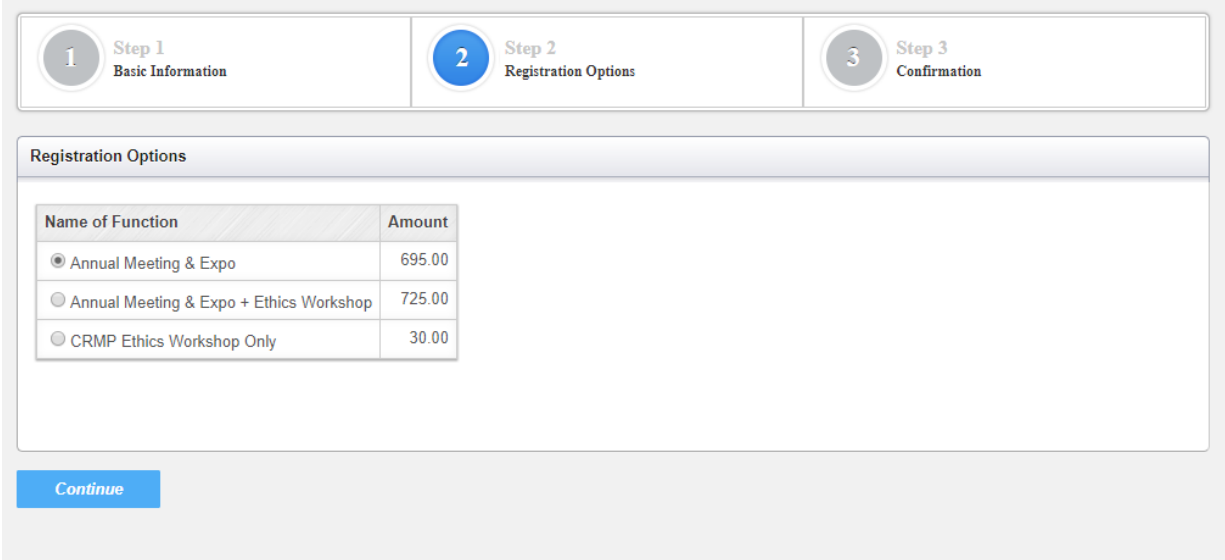

Select the appropriate conference option and click Continue.

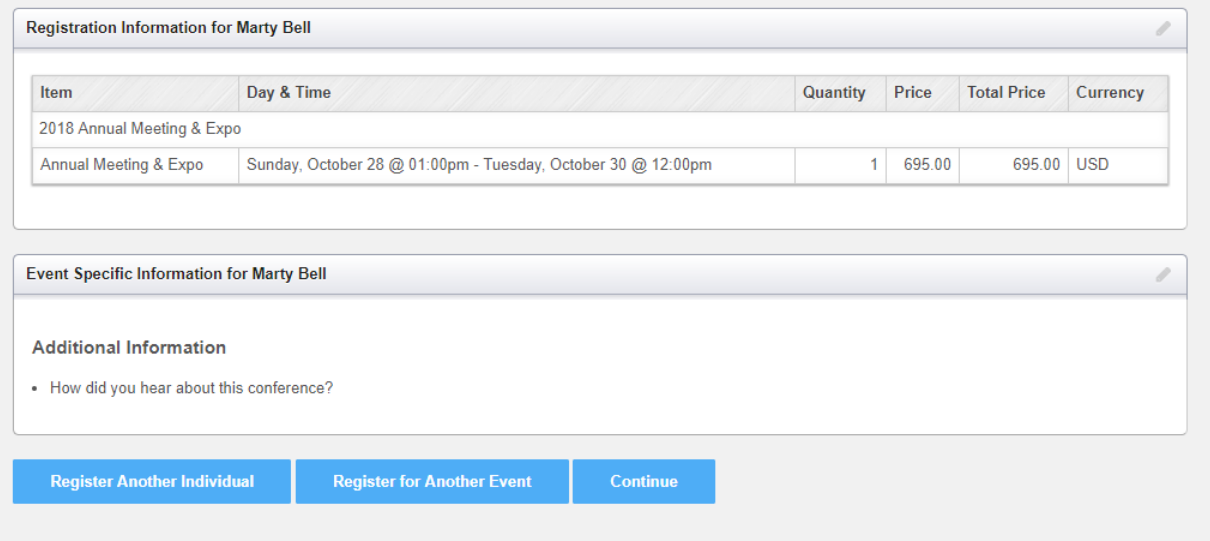

If you're registering yourself, and everything looks okay, click Continue. If you are registering yourself and a colleague, click Register Another Individual.

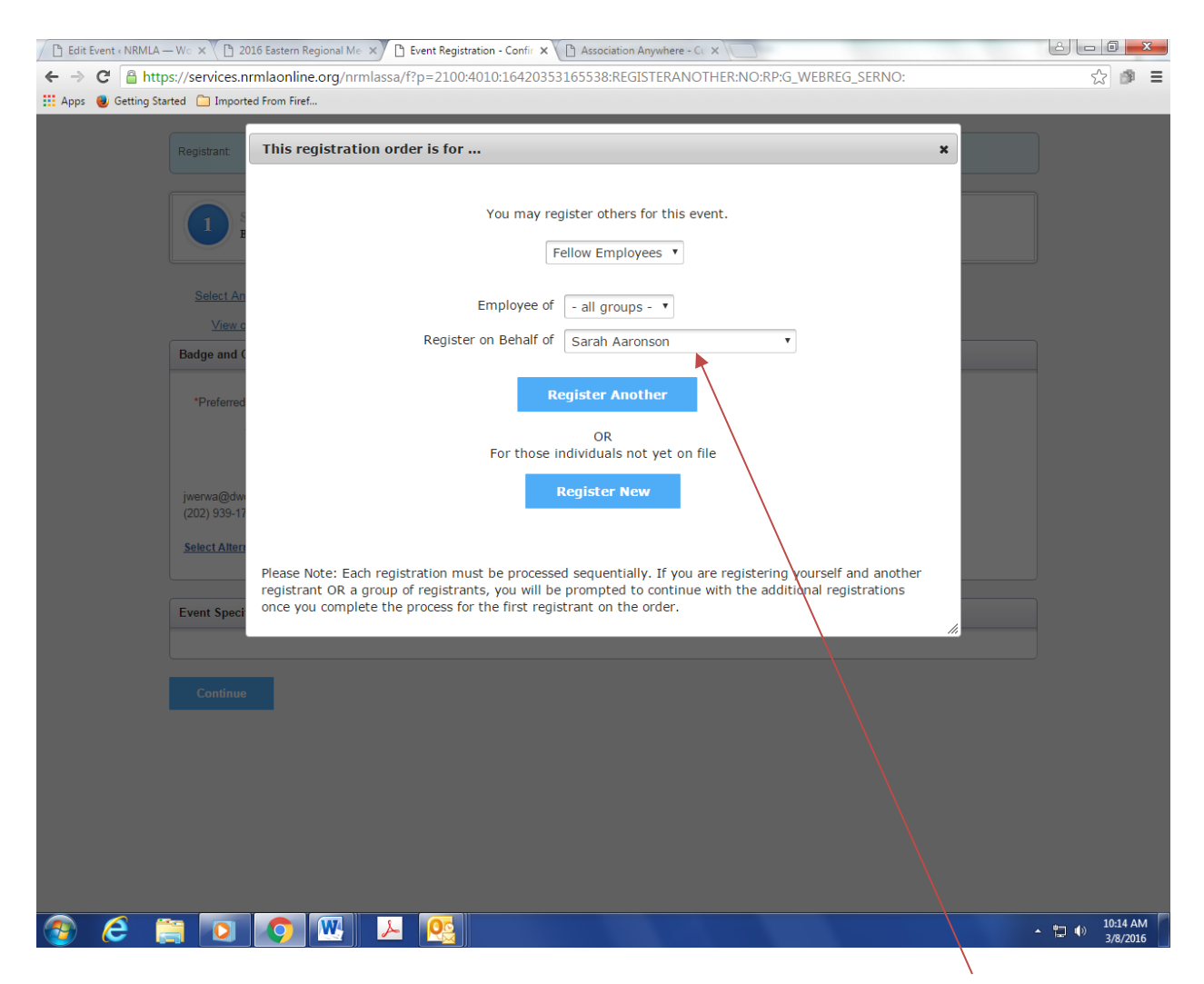

To register a colleague, select the person's name from the drop down menu ("**Register on Behalf Of**") and then click **Register Another**. Follow the same steps to register him or her. If the person's name does not appear in the drop down menu, and your company is a member, don't proceed any further. Please contact Darryl Hicks, at *dhicks@dworbell.com*, because we will need to create a membership record for this person so that they are charged the member rate.

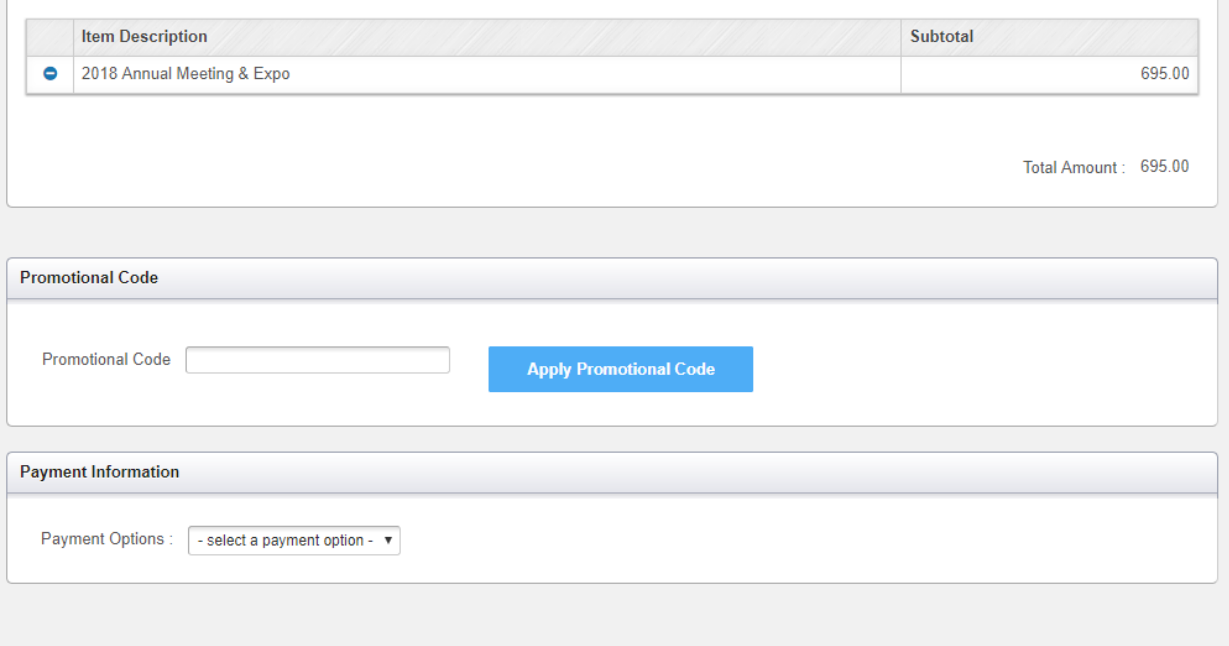

This is where you submit payment. You can pay by check or credit card. Once the registration is completed, the person will receive an email confirmation.

## Instructions For New Customers

- 1. If you are a new customer simply click the following [link](https://services.nrmlaonline.org/nrmlassa/censsacustmast.insert_page) to create an individual profile.
- 2. Once you have created a web profile, NRMLA will confirm your record has been created by emailing you a User ID and Password to the email address provided. At that point you may follow the registration instructions provided above for Existing Customers.
- 3. **Please note, if your company is a member, but you don't have a customer record, please follow these steps before you register for a conference.** Until NRMLA staff links your customer record to the member firm, the system will treat you as a non-member and you will be charged the non-member rate when registering for a conference.

## Questions?

Please contact Darryl Hicks, at 202-939-1784 or [dhicks@dworbell.com](mailto:dhicks@dworbell.com) with any questions.